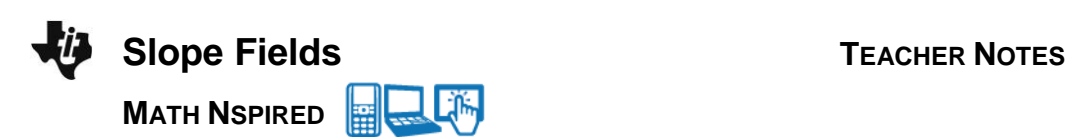

## **About the Mathematics**

The *Slope\_Fields.tns* file provides a graphical tool for visualizing antiderivatives and, more generally, solutions to differential equations. Slope fields are motivated by the idea of "local linearity"—a differentiable function behaves very much like a linear function on small intervals. Using that idea, if you know the value of the derivative of a function at a single point, then you can approximate a small portion of its graph with a straight line segment centered at that point, having the required slope. If you know the derivative value at every point, then you could choose a large sample of points (for example, a rectangular lattice of grid points) and plot a small slope segment at each one, creating a slope "field" (much like a direction field for vector plots). The result provides a powerful way to visualize solution curves (graphs of solution functions), even for differential equations that would defy paper-and-pencil techniques or the use of a computer algebra system.

## **Math Objective**

 Students will have the opportunity to use a visual representation of the family of solutions to a differential equation.

# **TI-Nspire™ Navigator™ System**

- Send out the *Slope\_Fields.tns* file.
- Monitor student progress using Class Capture.
- Use Live Presenter to spotlight student answers.

## **Activity Materials**

Compatible TI Technologies: Fill TI-Nspire™ CX Handhelds, TI-Nspire™ Apps for iPad®, TI-Nspire™ Software

```
\begin{array}{|c|c|c|c|c|}\n\hline\n\textbf{1}\text{ 1}\text{ 1}\text{ 1}\text{ 1}\text{ 1}\text{ 1}\text{ 3} & \textbf{1}\text{ 3} & \textbf{1}\text{ 3} & \textbf{1}\text{ 3} & \textbf{1}\text{ 3} & \textbf{1}\text{ 3} & \textbf{1}\text{ 3} & \textbf{1}\text{ 3} & \textbf{1}\text{ 3} & \textbf{1}\text{ 3} & \textbf{1}\text{ 3} & \textbf{1}\text{ 3} & \textbf{1}\text{ 3} & \textbf{1}\text{ 3} &TX
   SLOPE FIELDS
Page 1.2: Define g(x, y)Page 1.3: Slope Field Plot for
 differential equation \frac{d}{dx}(y) = g(x, y)
```
#### **Tech Tips:**

- This activity includes class captures taken from the TI-Nspire CX handheld. It is also appropriate for use with the TI-Nspire family of products including TI-Nspire software and TI-Nspire App. Slight variations to these directions may be required if using other technologies besides the handheld.
- Watch for additional Tech Tips throughout the activity for the specific technology you are using.
- Access free tutorials at [http://education.ti.com/](http://education.ti.com/calculators/pd/US/Online-Learning/Tutorials) [calculators/pd/US/Online-](http://education.ti.com/calculators/pd/US/Online-Learning/Tutorials)[Learning/Tutorials](http://education.ti.com/calculators/pd/US/Online-Learning/Tutorials)

**Lesson Files:** Slope\_Fields.tns

## **Recommended Related Activity**

- [Slope Fields Forever.t](http://education.ti.com/en/us/activity/detail?id=D1DEE15C235A425283E72E05AD62C153)ns –This exploration hands-on activity also equips students to use the built-in capabilities of the TI-Nspire to graph slope fields. It includes a match the slope field handout and a CAS extension.
- [Slope Fields Introduction](http://education.ti.com/en/timathnspired/us/detail?id=9ADD7C557644431980D473973A495A9B&t=35CC215D8281470BB97CEA2C1806A9A4) This activity uses this tns file and includes a matching activity. The link also includes a Tech Tip video for how to use the deSolve command on a TI-Nspire CAS.

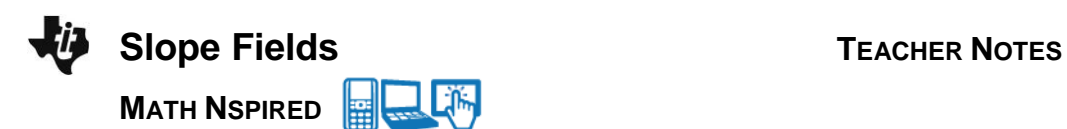

## **Using the Document**

Page 1.1 provides the simple instructions. Any differential equation of the form  $\frac{dy}{dx} = g(x, y)$ *dx*  $= g(x, y)$  may be studied (where **g**(*x*, *y*) is any expression in terms of *x* and *y*). On page 1.2, define **g**(*x*, *y*). The example  $\frac{dy}{dx}$  = **g**(x, y) =  $-\frac{x}{y}$  is provided. On page 1.3, the corresponding slope field is shown.

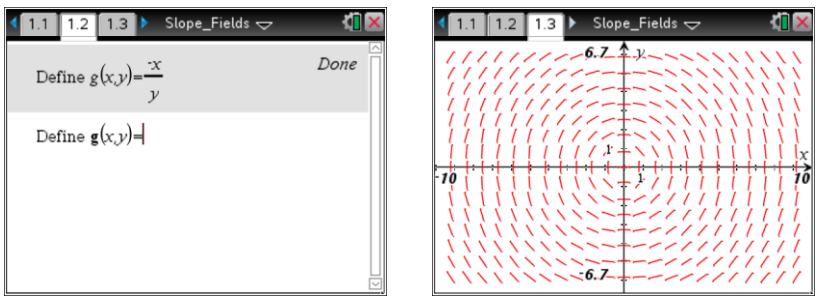

Students can plot a function graph on top of the slope field to check the reasonableness of potential analytic solutions.

> **Tech Tip:** On page 1.3, show the function entry line to plot a function by pressing  $\boxed{\text{ctrl}}$   $\boxed{G}$ . You can also use  $\boxed{\text{ctrl}}$   $\boxed{G}$  to hide the entry line. **iPad Tip:** On page 1.3, show the entry line by tapping on white space. To hide the function entry line tap white space.